# <span id="page-0-0"></span>**Priročnik za servisiranje za Dell™ Vostro™ 1220**

[Poseg v ra](file:///C:/data/systems/vos1220/sv/sm/work.htm)čunalnik [Dodajanje in zamenjava delov](file:///C:/data/systems/vos1220/sv/sm/parts.htm) Tehnič[ni podatki](file:///C:/data/systems/vos1220/sv/sm/specs.htm) [Diagnostika](file:///C:/data/systems/vos1220/sv/sm/diags.htm) [Sistemske nastavitve](file:///C:/data/systems/vos1220/sv/sm/bios.htm)

### **Opombe, previdnostni ukrepi in opozorila**

**OPOMBA**: OPOMBA označuje pomembne informacije za učinkovitejšo uporabo računalnika.

**POZOR: POZOR označuje možnost poškodb strojne opreme ali izgube podatkov ob neupoštevanju navodil.** 

**OPOZORILO: OPOZORILO označuje možnost poškodbe lastnine, telesnih poškodb ali smrti.** 

Če ste kupili računalnik Dell™ n Series, sklici na operacijske sisteme Microsoft® Windows® v tem dokumentu zanj ne veljajo.

## **Informacije v tem dokumentu se lahko spremenijo brez predhodnega obvestila. © 2009 Dell Inc. Vse pravice pridržane.**

Vsakršno razmnoževanje tega gradiva brez pisnega dovoljenja družbe Dell Inc. je strogo prepovedano.

Blagovne znamke, uporabljene v tem besedilu: *Dell, bog*tip *DELL, Vostro, ExpressCard* in *ExpressCharge* so blagovne znamke družbe Dell Inc.; Bluetooth is registrirana blagovne<br>znamka družbe Microsoft Corporation v Združ

V tem dokumentu se lahko uporabljajo tudi druge blagovne znamke in imena, ki se nanašajo na se na se na se namke si mena, oziroma na njihove<br>izdelke. Dell Inc. se odreka kakršnim koli lastniškim interesom glede blagovnih z

September 2009 Rev. A00

#### <span id="page-1-0"></span>**Sistemske nastavitve Priročnik za servisiranje za Dell™ Vostro™ 1220**

[Odpiranje sistemskih nastavitev](#page-1-1)

[<F12> Boot Menu \(Zagonski meni\)](#page-1-2)

### <span id="page-1-1"></span>**Odpiranje sistemskih nastavitev**

Ce želite odpreti sistemske nastavitve in spremeniti nastavitve, ki jih lahko določi uporabnik, pritisnite <F2>. Ce s to tipko programa sistemskih nastavitev ne<br>morete odpreti, pritisnite <F2>, ko lučke na tipkovnici prvi

### **Navigacija**

S pritiskom na te tipke se lahko pomikate po zaslonih BIOS.

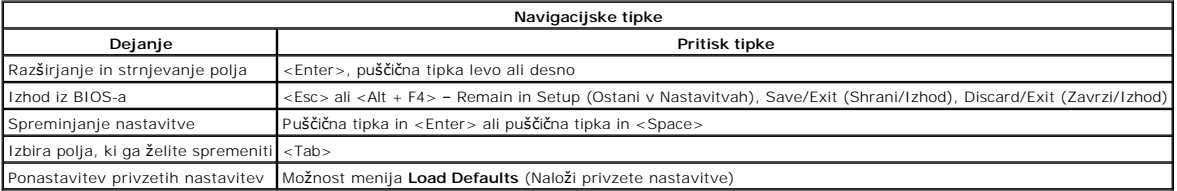

### <span id="page-1-2"></span>**<F12> Boot Menu (Zagonski meni)**

Ko se prikaže logotip Dell, pritisnite <F12>, da odprete meni za enkratni zagon s seznamom veljavnih zagonskih naprav za računalnik. Tudi možnosti<br>**Diagnostics** (Diagnostika) in **Enter Setup** (Odpri nastavitve) so vključen

#### <span id="page-2-0"></span>**Diagnostika**

**Priročnik za servisiranje za Dell™ Vostro™ 1220** 

- [Stanje naprave](#page-2-1)
- **O** [Stanje baterije](#page-2-2)
- [Stanje tipkovnice](#page-2-3)
- Kode lučk LED za napake
- 

### <span id="page-2-1"></span>**Lučke LED stanja naprave**

Lučke LED stanja naprave so dober vir za diagnosticiranje pogostih težav, ki lahko nastanejo v računalniku.

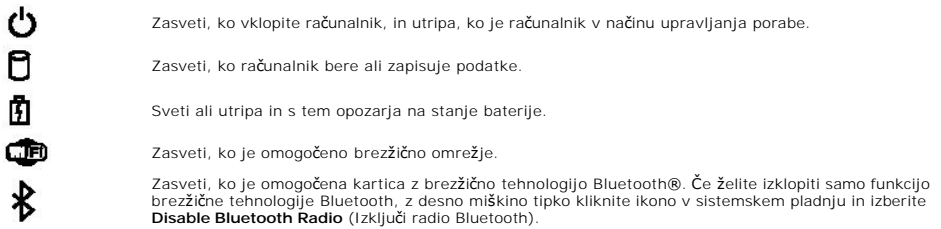

### <span id="page-2-2"></span>**Stanje baterije**

Če je računalnik priključen v električno vtičnico, lučka baterije deluje na te načine:

- ı **Oranžna in modra lučka izmenično utripata** v računalnik je priključen nepreverjen ali nepodprt napajalnik AC, ki ni Delov.<br>ı **Oranžna lučka utripa, modra lučka pa sveti** začasna napaka balerije, napajalnik AC je
- 
- 
- 

#### **Napolnjenost in ustreznost stanja baterije**

Za prikaz stanja baterije pritisnite in sprostite gumb stanja na merilniku napolnjenosti baterije, da se prižgejo lučke stanja polnjenja baterije. Vsaka lučka<br>predstavlja približn**o 20 odstotkov celotne zmogljivosti bateri** je baterija prazna.

Ce želite preveriti ustreznost stanja baterije z merilnikom napolnjenosti baterije, pritisnite gumb stanja na merilniku polnjenja in ga zadržite vsaj 3 sekunde.<br>Če ne zasveti nobena lučka, je akumulator v dobrem stanju in

# <span id="page-2-3"></span>**Lučke LED stanja tipkovnice**

Zelene lučke nad tipkovnico delujejo tako:

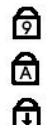

Zasveti, ko je omogočena funkcija Caps Lock.

Zasveti, ko je vklopljena numerična številčnica.

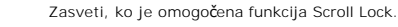

### <span id="page-2-4"></span>**Kode lučk LED za napake**

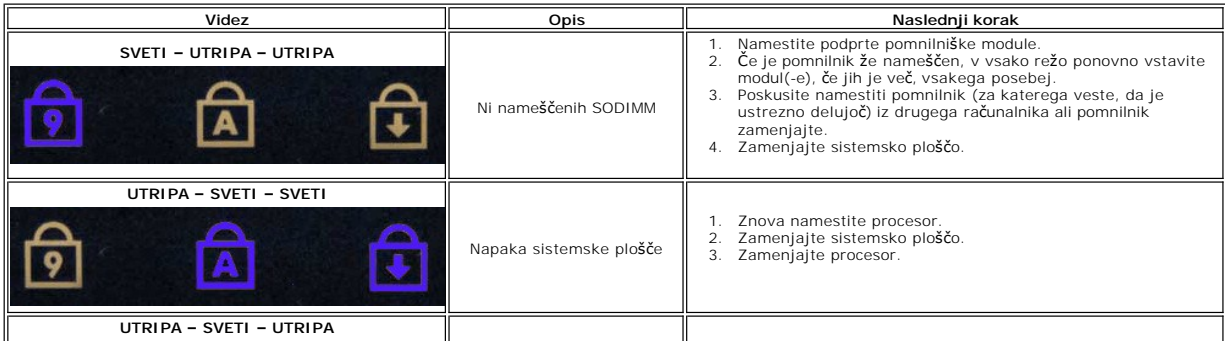

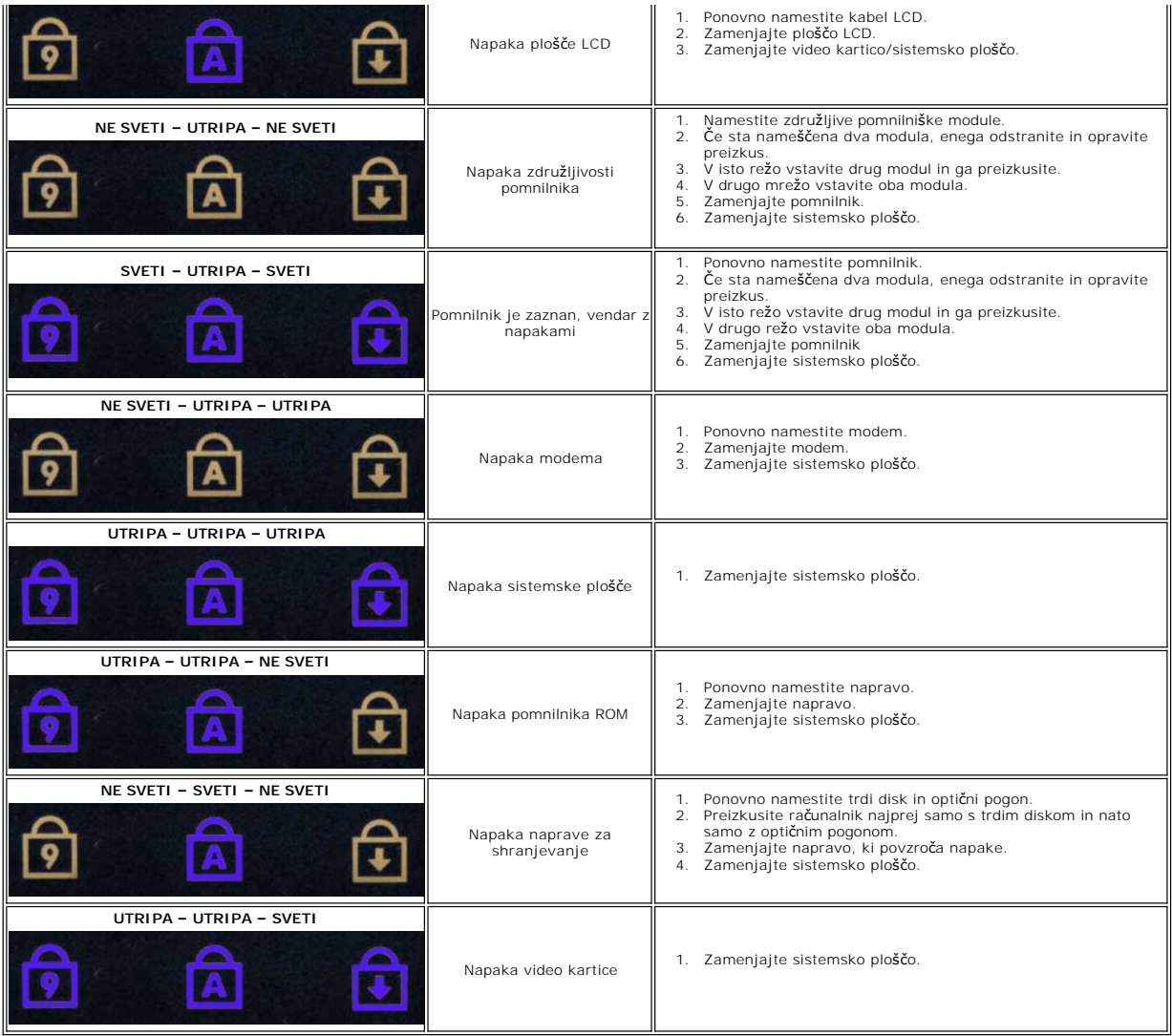

### <span id="page-4-0"></span>**Dodajanje in zamenjava delov Priročnik za servisiranje za Dell™ Vostro™ 1220**

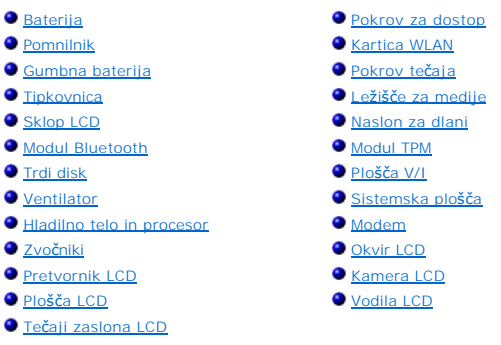

## <span id="page-5-0"></span>**Tehnični podatki**

**Priročnik za servisiranje za Dell™ Vostro™ 1220** 

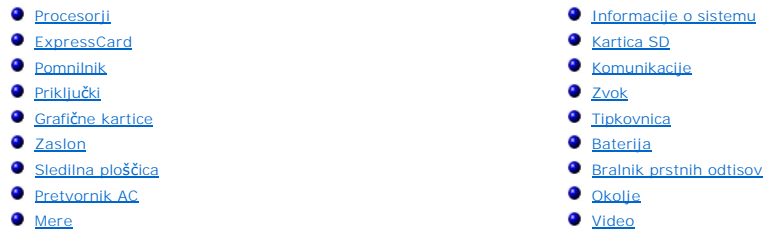

**OPOMBA:** Ponudba se lahko razlikujejo glede na regijo. Za več informacij o konfiguraciji računalnika kliknite **Start ™** (ali **Start** v sistemu Windows® XP)→ in nato **Help and**<br>**Support** (Pomoč in podpora) ter izberite možnost za ogled informacij o vašem računalniku.

<span id="page-5-1"></span>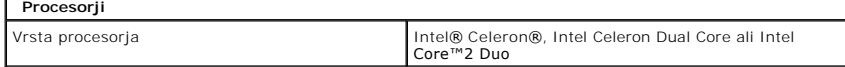

<span id="page-5-2"></span>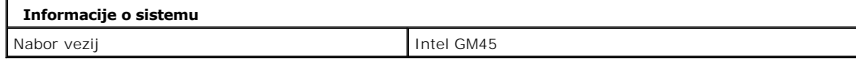

<span id="page-5-3"></span>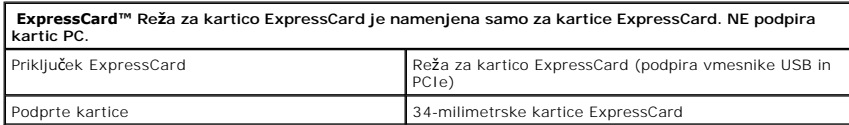

<span id="page-5-4"></span>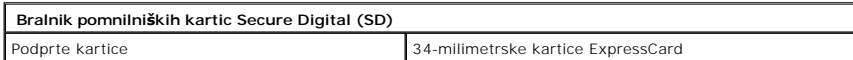

<span id="page-5-5"></span>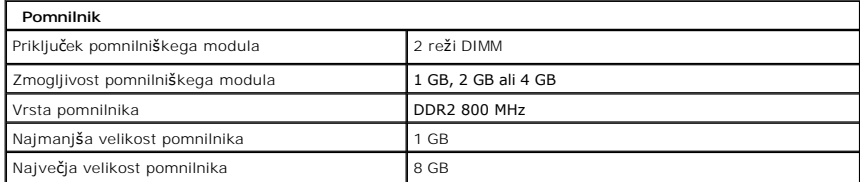

<span id="page-5-6"></span>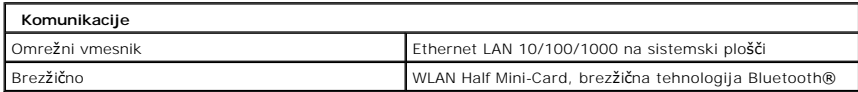

<span id="page-5-7"></span>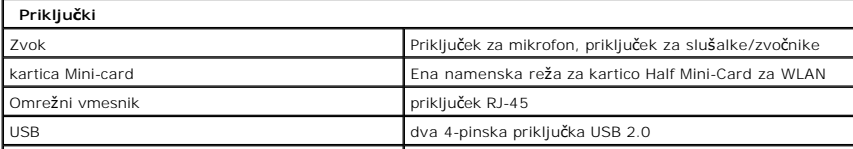

### Video 15-pinski priključek VGA

I

<span id="page-6-0"></span>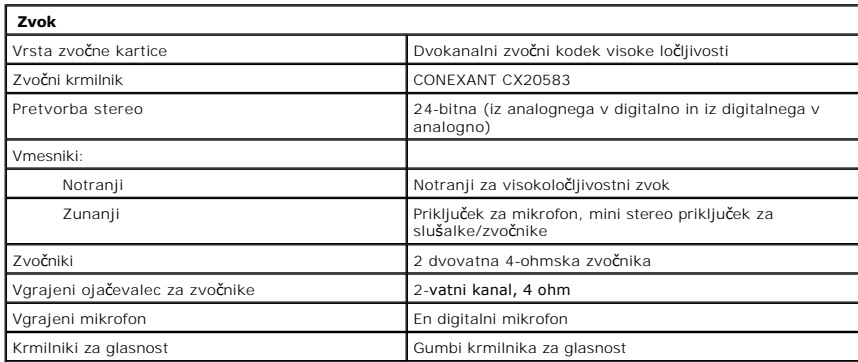

<span id="page-6-1"></span>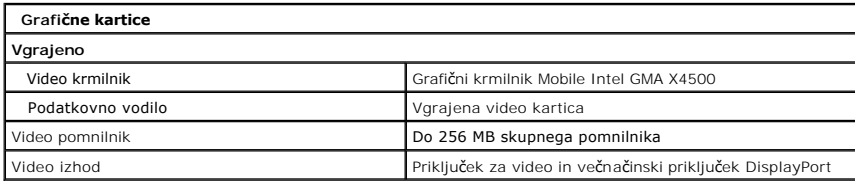

<span id="page-6-2"></span>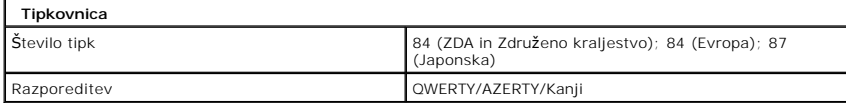

<span id="page-6-3"></span>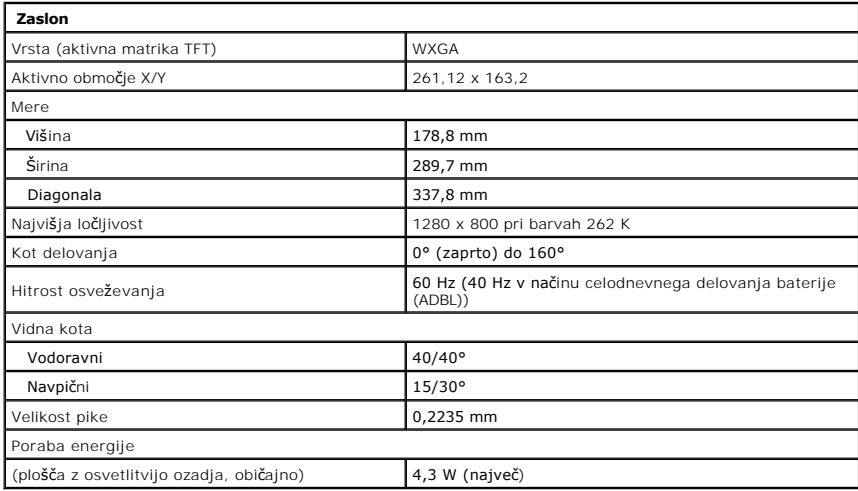

<span id="page-6-4"></span>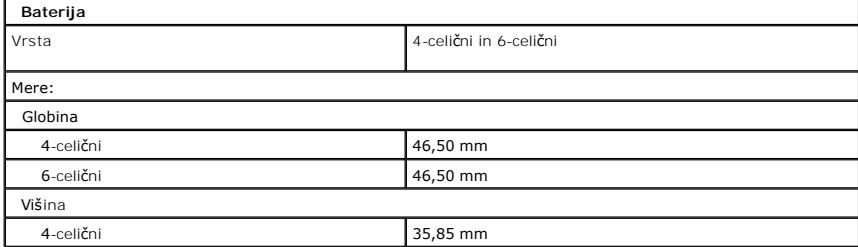

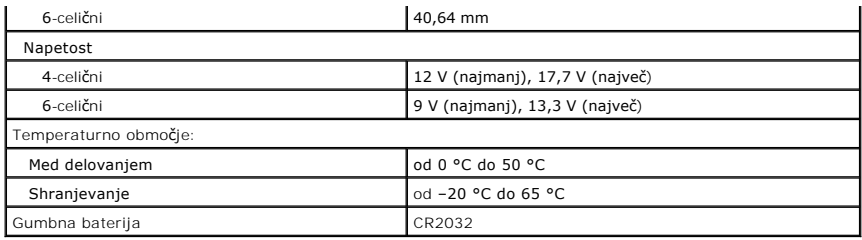

<span id="page-7-0"></span>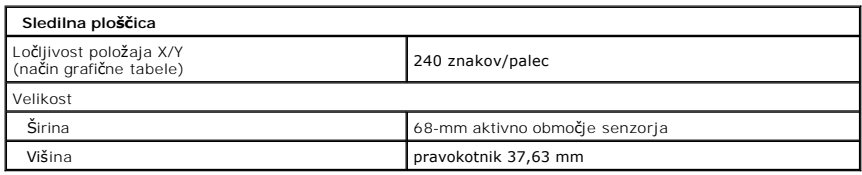

<span id="page-7-1"></span>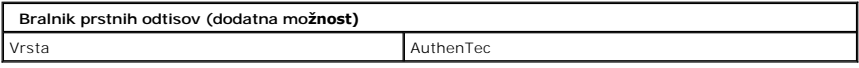

<span id="page-7-2"></span>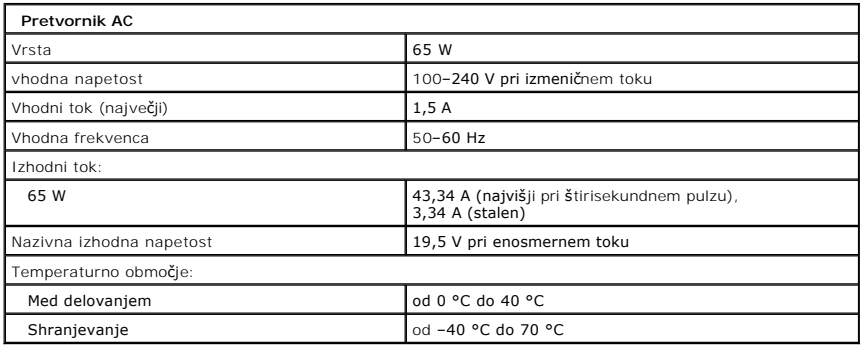

<span id="page-7-4"></span>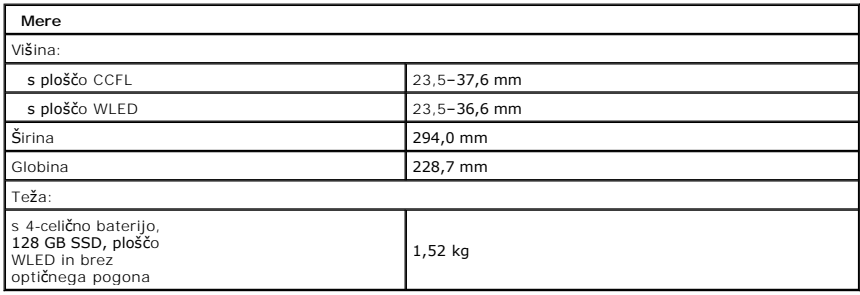

<span id="page-7-3"></span>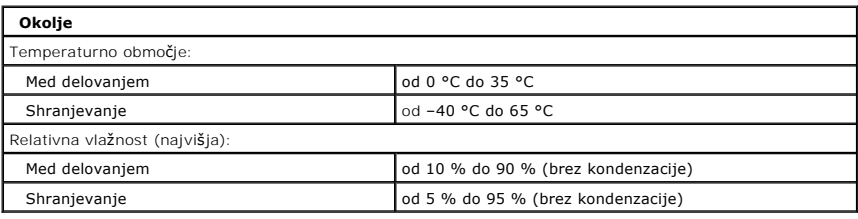

<span id="page-7-5"></span>**Video**

Vrsta video kartice version version version version version version version version version version version ve

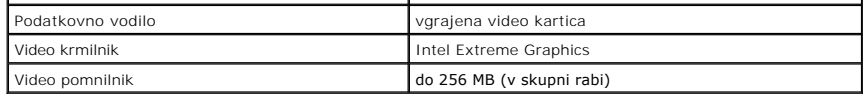

### <span id="page-9-0"></span>**Baterija Priročnik za servisiranje za Dell™ Vostro™ 1220**

OPOZORILO: Pred posegom v notranjost računalnika preberite varnostne informacije, ki so priložene računalniku. Dodatne informacije o varnem<br>delu so na voljo na domači strani za skladnost s predpisi na naslovu www.dell.com/

### **Odstranjevanje baterije**

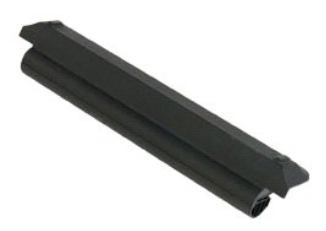

**OPOMBA:** Za ogled spodnjih slik je morda potrebna namestitev Adobe Flash Player, ki ga lahko prenesete s spletnega mesta **Adobe.com**.

- 
- 1. Sledite navodilom v razdelku <u>[Pred posegom v notranjost ra](file:///C:/data/systems/vos1220/sv/sm/work.htm#before)čunalnika</u>.<br>2. Med nameščanjem ali odstranjevanjem KAKRŠNE KOLI strojne opreme se vedno prepričajte, da so vsi podatki ustrezno varnostno kopirani.<br>3. Zapaha za
- 
- 4. Odstranite baterijo iz računalnika.

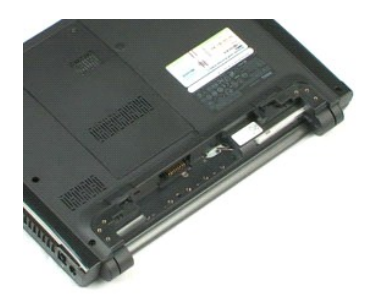

### <span id="page-10-0"></span>**Pokrov za dostop**

**Priročnik za servisiranje za Dell™ Vostro™ 1220**

OPOZORILO: Pred posegom v notranjost računalnika preberite varnostne informacije, ki so priložene računalniku. Za dodatne informacije o<br>varnem delu obiščite domačo stran za skladnost s predpisi na naslovu www.dell.com/regu

# **Odstranjevanje pokrova za dostop**

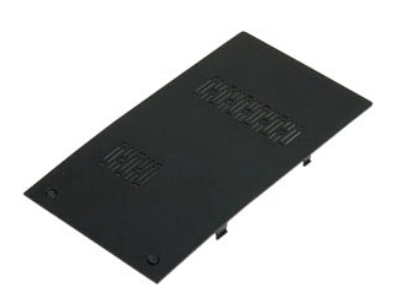

**OPOMBA:** Za ogled spodnjih slik je morda potrebna namestitev Adobe Flash Player, ki ga lahko prenesete s spletnega mesta **Adobe.com**.

- 
- 1. Sledite navodilom v razdelku <u>[Pred posegom v notranjost ra](file:///C:/data/systems/vos1220/sv/sm/work.htm#before)čunalnika</u>.<br>2. Med nameščanjem ali odstranjevanjem KAKRŠNE KOLI strojne opreme se vedno prepričajte, da so vsi podatki varnostno kopirani.<br>3. Odstranite <u>baterij</u>
- 

5. Odstranite pokrov za dostop.

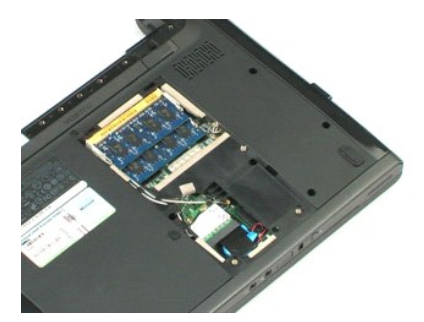

### <span id="page-11-0"></span>**Pomnilnik**

**Priročnik za servisiranje za Dell™ Vostro™ 1220**

OPOZORILO: Pred posegom v notranjost računalnika preberite varnostne informacije, ki so priložene računalniku. Dodatne informacije o varnem<br>delu so na voljo na domači strani za skladnost s predpisi na naslovu www.dell.com/

# **Odstranjevanje pomnilnika**

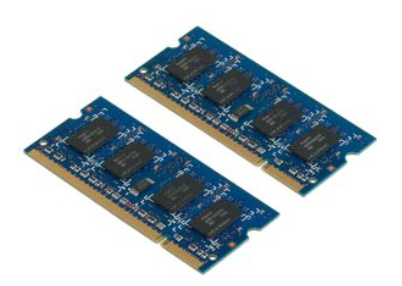

**OPOMBA:** Za ogled spodnjih slik je morda potrebna namestitev Adobe Flash Player, ki ga lahko prenesete s spletnega mesta **Adobe.com**.

- 
- 1. Sledite navodilom v razdelku <u>[Pred posegom v notranjost ra](file:///C:/data/systems/vos1220/sv/sm/work.htm#before)čunalnika</u>.<br>2. Med nameščanjem ali odstranjevanjem KAKRŠNE KOLI strojne opreme se vedno prepričajte, da so vsi podatki ustrezno varnostno kopirani.<br>3. Odstranite
- 
- 5. Odstranite pomnilnik.
- 6. Če želite opraviti kakršne koli druge servisne storitve pomnilnika, ponovite prejšnje korake.

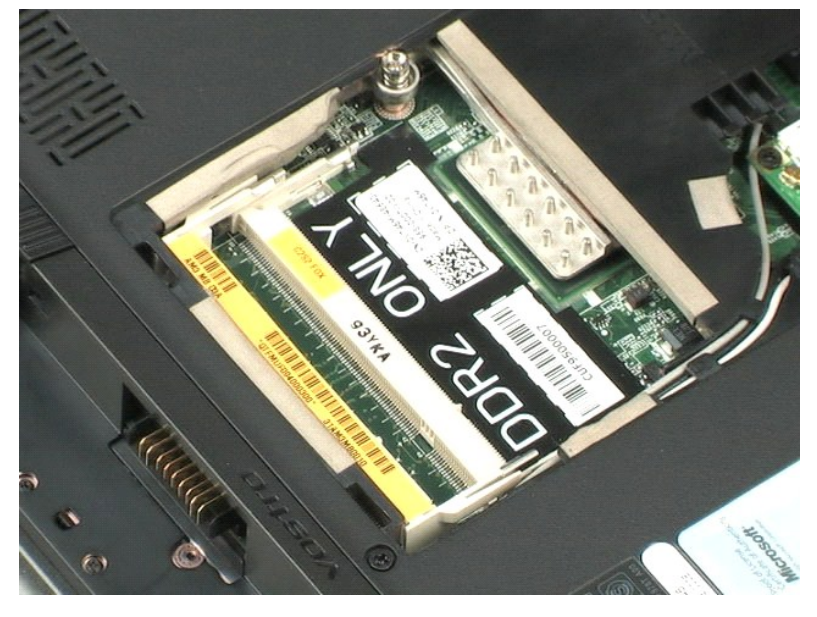

### <span id="page-12-0"></span>**Kartica WLAN**

**Priročnik za servisiranje za Dell™ Vostro™ 1220**

OPOZORILO: Pred posegom v notranjost računalnika preberite varnostne informacije, ki so priložene računalniku. Dodatne informacije o varnem<br>delu so na voljo na domači strani za skladnost s predpisi na naslovu www.dell.com/

# **Odstranjevanje kartice WLAN**

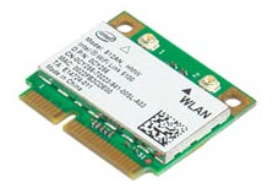

**OPOMBA:** Za ogled spodnjih slik je morda potrebna namestitev Adobe Flash Player, ki ga lahko prenesete s spletnega mesta **Adobe.com**.

- 1. Sledite navodilom v razdelku <u>[Pred posegom v notranjost ra](file:///C:/data/systems/vos1220/sv/sm/work.htm#before)čunalnika</u>.<br>2. Med nameščanjem ali odstranjevanjem KAKRŠNE KOLI strojne opreme se vedno prepričajte, da so vsi podatki ustrezno varnostno kopirani.<br>3. Odstranite
- 
- 

5. Odstranite vijak, s katerim je kartica WLAN pritrjena na računalnik.

6. Iz računalnika odstranite kartico WLAN.

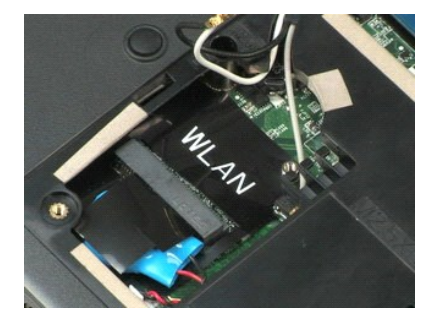

# <span id="page-13-0"></span>**Gumbna baterija**

**Priročnik za servisiranje za Dell™ Vostro™ 1220**

OPOZORILO: Pred posegom v notranjost računalnika preberite varnostne informacije, ki so priložene računalniku. Dodatne informacije o varnem<br>delu so na voljo na domači strani za skladnost s predpisi na naslovu www.dell.com/

# **Odstranjevanje gumbne baterije**

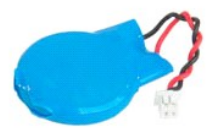

**OPOMBA:** Za ogled spodnjih slik je morda potrebna namestitev Adobe Flash Player, ki ga lahko prenesete s spletnega mesta **Adobe.com**.

- 
- 1. Sledite navodilom v razdelku <u>[Pred posegom v notranjost ra](file:///C:/data/systems/vos1220/sv/sm/work.htm#before)čunalnika</u>.<br>2. Med nameščanjem ali odstranjevanjem KAKRŠNE KOLI strojne opreme se vedno prepričajte, da so vsi podatki ustrezno varnostno kopirani.<br>3. Odstranite
- 
- 5. Odstranite gumbno baterijo.

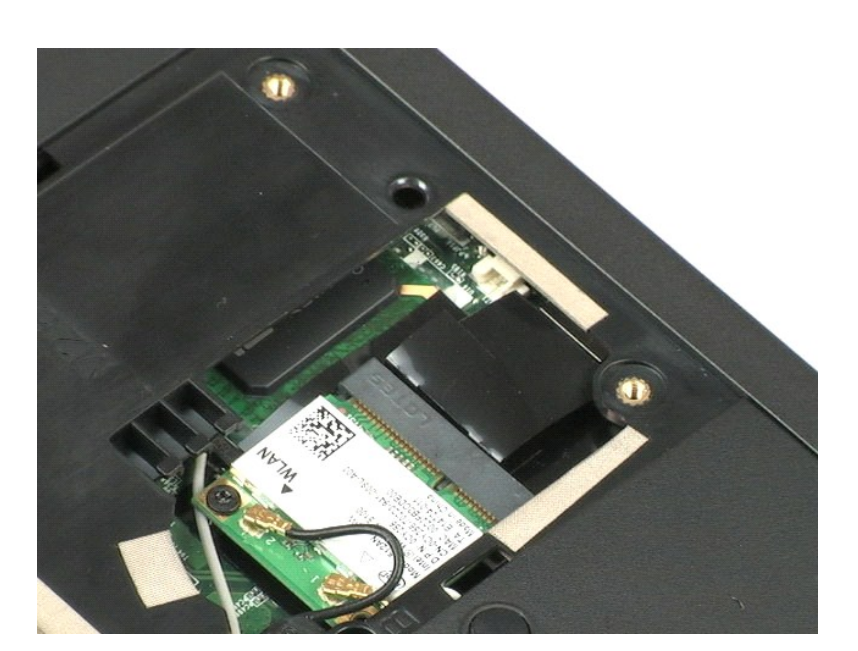

# <span id="page-14-0"></span>**Pokrov tečaja**

**Priročnik za servisiranje za Dell™ Vostro™ 1220**

OPOZORILO: Pred posegom v notranjost računalnika preberite varnostne informacije, ki so priložene računalniku. Dodatne informacije o varnem<br>delu so na voljo na domači strani za skladnost s predpisi na naslovu www.dell.com/

# **Odstranjevanje pokrova tečaja**

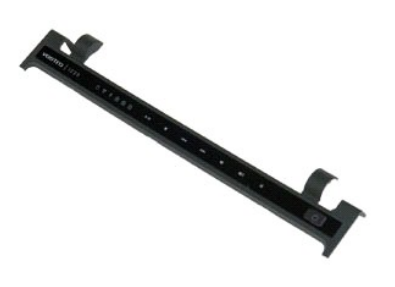

**OPOMBA:** Za ogled spodnjih slik je morda potrebna namestitev Adobe Flash Player, ki ga lahko prenesete s spletnega mesta **Adobe.com**.

- 1. Sledite navodilom v razdelku <u>[Pred posegom v notranjost ra](file:///C:/data/systems/vos1220/sv/sm/work.htm#before)čunalnika</u>.<br>2. Med nameščanjem ali odstranjevanjem KAKRŠNE KOLI strojne opreme se vedno prepričajte, da so vsi podatki ustrezno varnostno kopirani.<br>3. Odstranite
- 

5. Pokrov tečaja obrnite proti tipkovnici.

- 6. Odklopite kabel multimedijske plošče.
- 7. Odstranite pokrov tečaja.

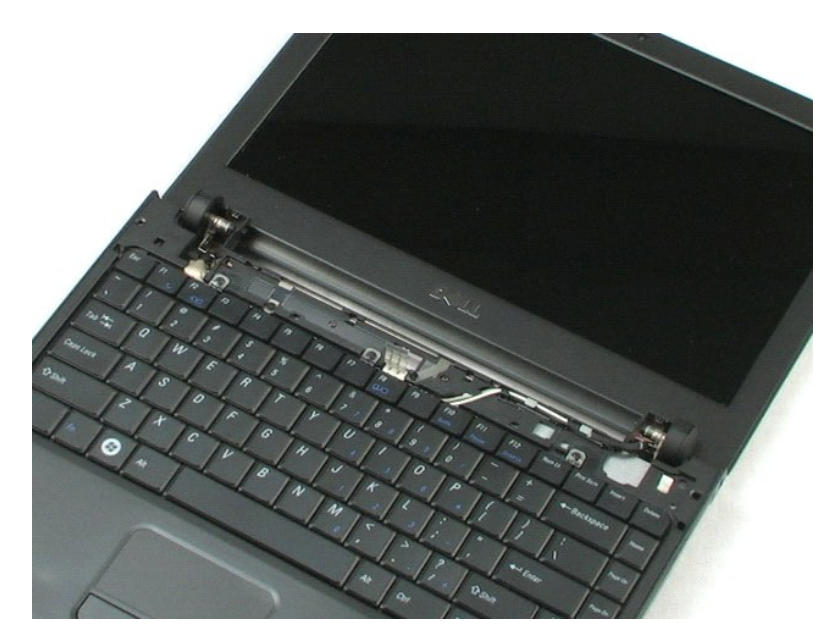

### <span id="page-16-0"></span>**Tipkovnica**

**Priročnik za servisiranje za Dell™ Vostro™ 1220**

OPOZORILO: Pred posegom v notranjost računalnika preberite varnostne informacije, ki so priložene računalniku. Dodatne informacije o varnem<br>delu so na voljo na domači strani za skladnost s predpisi na naslovu www.dell.com/

# **Odstranjevanje tipkovnice**

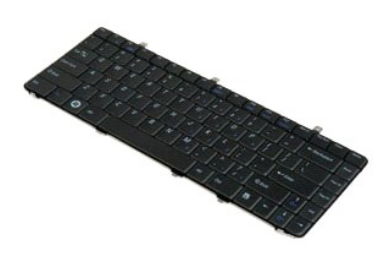

**OPOMBA:** Za ogled spodnjih slik je morda potrebna namestitev Adobe Flash Player, ki ga lahko prenesete s spletnega mesta **Adobe.com**.

- 1. Sledite navodilom v razdelku <u>[Pred posegom v notranjost ra](file:///C:/data/systems/vos1220/sv/sm/work.htm#before)čunalnika</u>.<br>2. Med nameščanjem ali odstranjevanjem KAKRŠNE KOLI strojne opreme se vedno prepričajte, da so vsi podatki ustrezno varnostno kopirani.<br>3. Iz sistema
- 
- 5. Obrnite tipkovnico.
- 6. Izklopite kabel tipkovnice.
- 7. Dvignite tipkovnico stran od računalnika.

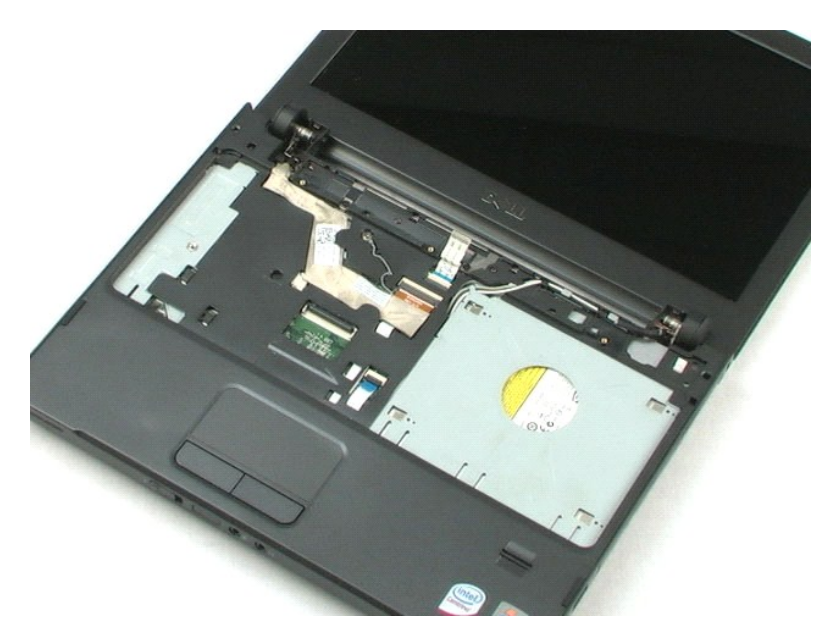

# <span id="page-18-0"></span>**Ležišče za medije**

**Priročnik za servisiranje za Dell™ Vostro™ 1220**

OPOZORILO: Pred posegom v notranjost računalnika preberite varnostne informacije, ki so priložene računalniku. Dodatne informacije o varnem<br>delu so na voljo na domači strani za skladnost s predpisi na naslovu www.dell.com/

# **Odstranjevanje ležišča za medije**

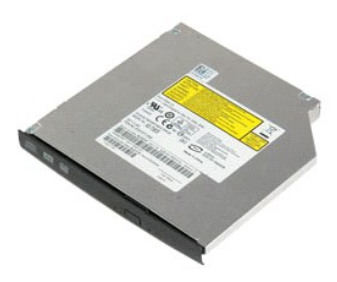

**OPOMBA:** Za ogled spodnjih slik je morda potrebna namestitevi Adobe Flash Player, ki ga lahko prenesete s spletnega mesta **Adobe.com**.

- 
- 1. Sledite navodilom v razdelku <u>[Pred posegom v notranjost ra](file:///C:/data/systems/vos1220/sv/sm/work.htm#before)čunalnika</u>.<br>2. Med nameščanjem ali odstranjevanjem KAKRŠNE KOLI strojne opreme se vedno prepričajte, da so vsi podatki ustrezno varnostno kopirani.<br>3. Odstranite
- 
- 
- 5. Ležišče za medije potisnite iz sistema.

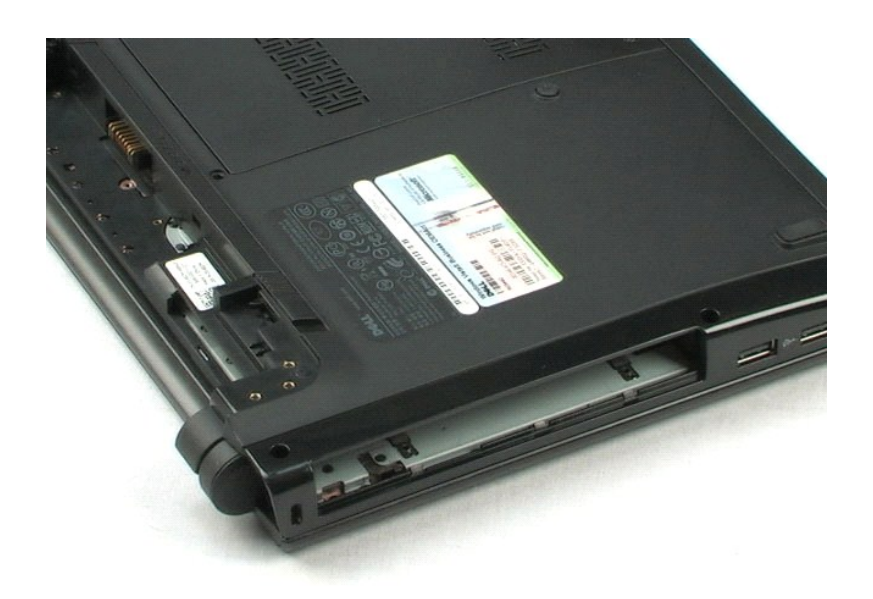

### <span id="page-19-0"></span>**Sklop LCD Priročnik za servisiranje za Dell™ Vostro™ 1220**

OPOZORILO: Pred posegom v notranjost računalnika preberite varnostne informacije, ki so priložene računalniku. Dodatne informacije o varnem<br>delu so na voljo na domači strani za skladnost s predpisi na naslovu www.dell.com/

# **Odstranjevanje sklopa LCD**

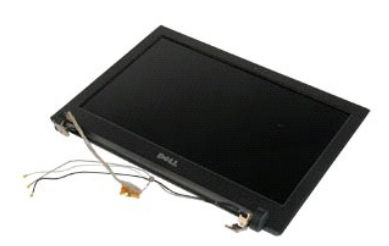

**OPOMBA:** Za ogled spodnjih slik je morda potrebna namestitev Adobe Flash Player, ki ga lahko prenesete s spletnega mesta **Adobe.com**.

- 
- 1. Sledite navodilom v razdelku <u>[Pred posegom v notranjost ra](file:///C:/data/systems/vos1220/sv/sm/work.htm#before)čunalnika</u>.<br>2. Med nameščanjem ali odstranjevanjem KAKRŠNE KOLI strojne opreme se vedno prepričajte, da so vsi podatki ustrezno varnostno kopirani.<br>3. Iz sistema
- 
- 

5. Odstranite antenske kable.

- 6. Računalnik obrnite in odprite LCD.
- 7. Odstranite vijak, s katerim je pritrjen ozemljitveni kabel.
- 8. Odklopite kabel LCD s sistemske plošče.
- 9. Odstranite antenske kable.
- 10. Odstranite šest vijakov, s katerimi je pritrjen sklop LCD.

11. Dvignite sklop LCD stran od računalnika.

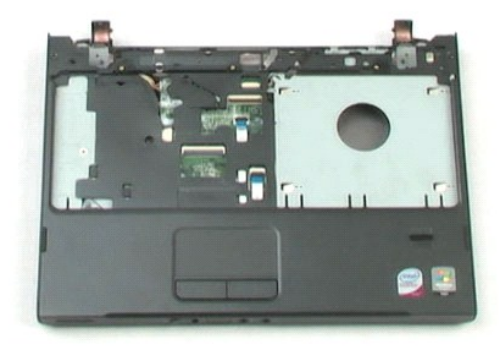

### <span id="page-21-0"></span>**Naslon za dlani**

**Priročnik za servisiranje za Dell™ Vostro™ 1220**

OPOZORILO: Pred posegom v notranjost računalnika preberite varnostne informacije, ki so priložene računalniku. Dodatne informacije o varnem<br>delu so na voljo na domači strani za skladnost s predpisi na naslovu www.dell.com/

### **Odstranjevanje naslona za dlani**

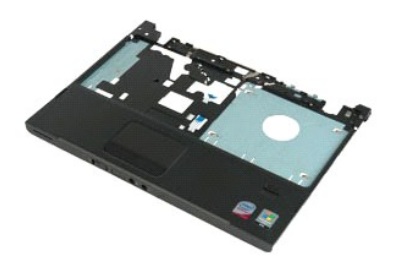

**OPOMBA:** Za ogled spodnjih slik je morda potrebna namestitev Adobe Flash Player, ki ga lahko prenesete s spletnega mesta **Adobe.com**.

- 
- 1. Sledite navodilom v razdelku <u>[Pred posegom v notranjost ra](file:///C:/data/systems/vos1220/sv/sm/work.htm#before)čunalnika</u>.<br>2. Med nameščanjem ali odstranjevanjem KAKRŠNE KOLI strojne opreme se vedno prepričajte, da so vsi podatki ustrezno varnostno kopirani.<br>3. Iz sistema
- 
- 
- 5. Obrnite računalnik.
- 6. Odstranite tri vijake, s katerimi je naslon za dlani pritrjen na zgornji del računalnika.
- 7. Odklopite kabel naslona za dlani s sistemske plošče.
- 8. Odklopite kabel naslona za dlani s sistemske plošče.
- 9. Previdno odstranite naslon za dlani iz računalnika.

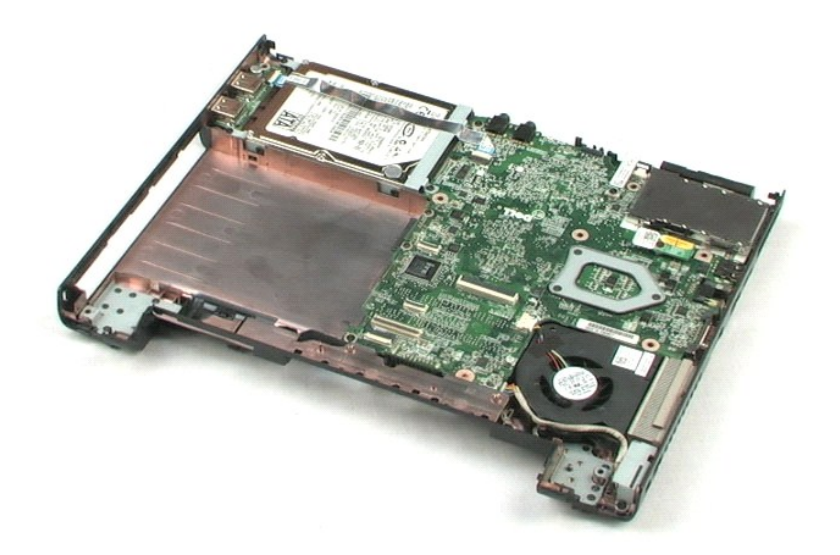

### <span id="page-23-0"></span>**Notranji modul z brezžično tehnologijo Bluetooth® Priročnik za servisiranje za Dell™ Vostro™ 1220**

OPOZORILO: Pred posegom v notranjost računalnika preberite varnostne informacije, ki so priložene računalniku. Dodatne informacije o varnem<br>delu so na voljo na domači strani za skladnost s predpisi na naslovu www.dell.com/

## **Odstranjevanje modula Bluetooth**

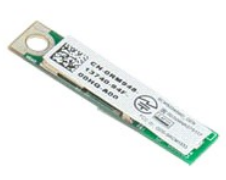

**OPOMBA:** Za ogled spodnjih slik je morda potrebna namestitev Adobe Flash Player, ki ga lahko prenesete s spletnega mesta **Adobe.com**.

- 
- 1. Sledite navodilom v razdelku <u>[Pred posegom v notranjost ra](file:///C:/data/systems/vos1220/sv/sm/work.htm#before)čunalnika</u>.<br>2. Med nameščanjem ali odstranjevanjem KAKRŠNE KOLI strojne opreme se vedno prepričajte, da so vsi podatki ustrezno varnostno kopirani.<br>3. Iz sistema
- 
- 
- 5. Dvignite modul Bluetooth stran od sistemske plošče.

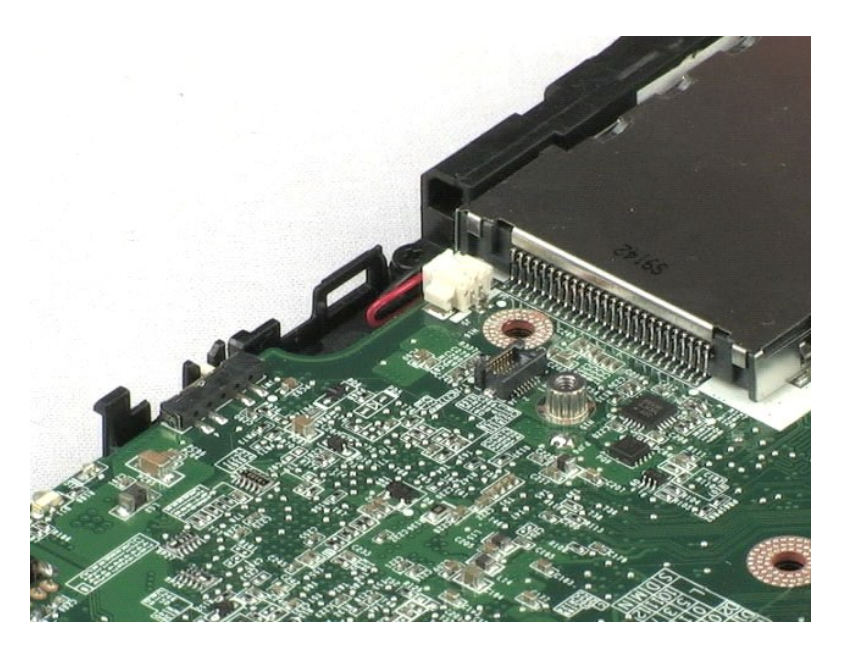

### <span id="page-24-0"></span>**Modul TPM**

**Priročnik za servisiranje za Dell™ Vostro™ 1220**

OPOZORILO: Pred posegom v notranjost računalnika preberite varnostne informacije, ki so priložene računalniku. Dodatne informacije o varnem<br>delu so na voljo na domači strani za skladnost s predpisi na naslovu www.dell.com/

# **Odstranjevanje modula TPM**

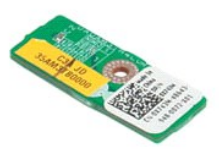

**OPOMBA:** Za ogled spodnjih slik je morda potrebna namestitev Adobe Flash Player, ki ga lahko prenesete s spletnega mesta **Adobe.com**.

- 
- 1. Sledite navodilom v razdelku <u>[Pred posegom v notranjost ra](file:///C:/data/systems/vos1220/sv/sm/work.htm#before)čunalnika</u>.<br>2. Med nameščanjem ali odstranjevanjem KAKRŠNE KOLI strojne opreme se vedno prepričajte, da so vsi podatki ustrezno varnostno kopirani.<br>3. Iz sistema
- 
- 
- 5. Dvignite modul TPM stran od sistemske plošče.

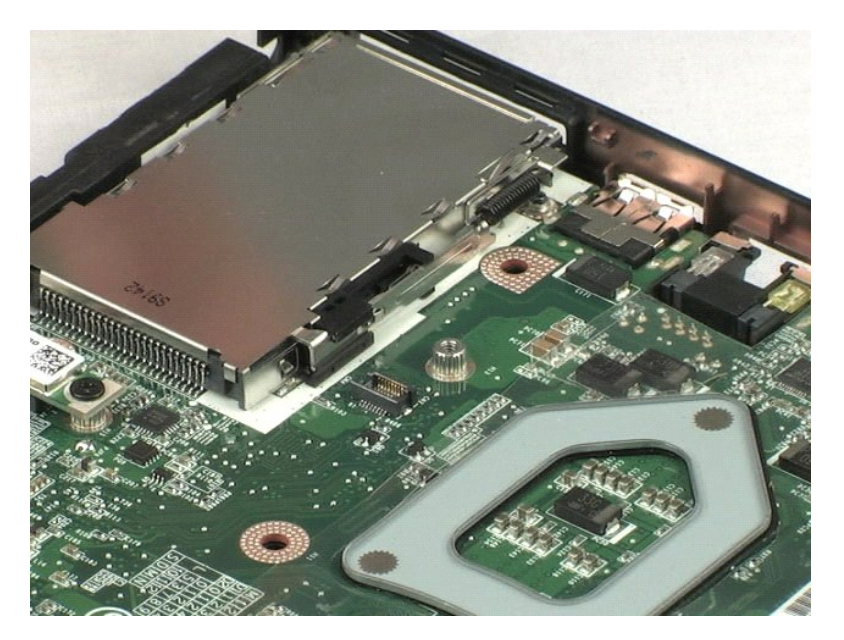

### <span id="page-25-0"></span>**trdi disk**

**Priročnik za servisiranje za Dell™ Vostro™ 1220**

OPOZORILO: Pred posegom v notranjost računalnika preberite varnostne informacije, ki so priložene računalniku. Dodatne informacije o varnem<br>delu so na voljo na domači strani za skladnost s predpisi na naslovu www.dell.com/

### **Odstranjevanje trdega diska**

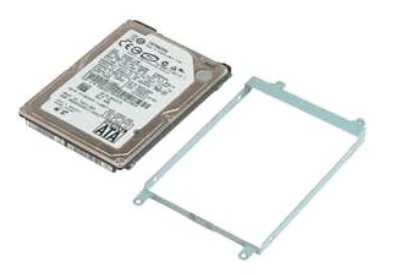

**OPOMBA:** Za ogled spodnjih slik je morda potrebna namestitev Adobe Flash Player, ki ga lahko prenesete s spletnega mesta **Adobe.com**.

- 
- 1. Sledite navodilom v razdelku <u>[Pred posegom v notranjost ra](file:///C:/data/systems/vos1220/sv/sm/work.htm#before)čunalnika</u>.<br>2. Med nameščanjem ali odstranjevanjem KAKRŠNE KOLI strojne opreme se vedno prepričajte, da so vsi podatki ustrezno varnostno kopirani.<br>3. Iz sistema
- 
- 5. Odstranite vijaka, s katerima je zadnja stran sklopa trdega diska pritrjena na računalnik.
- 6. Odstranite vijaka, s katerima je zadnja stran sklopa trdega diska pritrjena na računalnik.
- 7. Potisnite disk proti plošči V/I.
- 8. Disk dvignite iz računalnika.
- 9. Odstranite vijaka, s katerima je nosilec trdega diska pritrjen na eno stran trdega diska.
- 10. Disk obrnite.
- 11. Odstranite vijaka, s katerima je nosilec trdega diska pritrjen na drugo stran trdega diska.
- 12. Dvignite nosilec trdega diska stran od trdega diska.

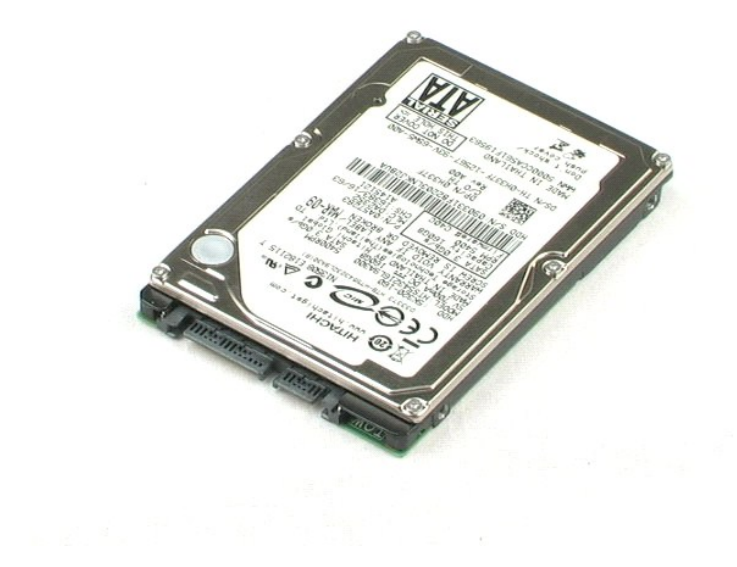

### <span id="page-27-0"></span>**Plošča V/I Priročnik za servisiranje za Dell™ Vostro™ 1220**

OPOZORILO: Pred posegom v notranjost računalnika preberite varnostne informacije, ki so priložene računalniku. Dodatne informacije o varnem<br>delu so na voljo na domači strani za skladnost s predpisi na naslovu www.dell.com/

# **Odstranjevanje plošče V/I**

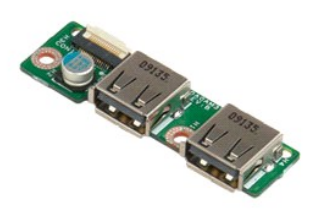

**OPOMBA:** Za ogled spodnjih slik je morda potrebna namestitev Adobe Flash Player, ki ga lahko prenesete s spletnega mesta **Adobe.com**.

- 1. Sledite navodilom v razdelku <u>[Pred posegom v notranjost ra](file:///C:/data/systems/vos1220/sv/sm/work.htm#before)čunalnika</u>.<br>2. Med nameščanjem ali odstranjevanjem KAKRŠNE KOLI strojne opreme se vedno prepričajte, da so vsi podatki ustrezno varnostno kopirani.<br>3. Iz sistema
- 

5. Odstranite vijak, s katerim je pritrjena plošča V/I.

6. Odstranite ploščo V/I iz sistema.

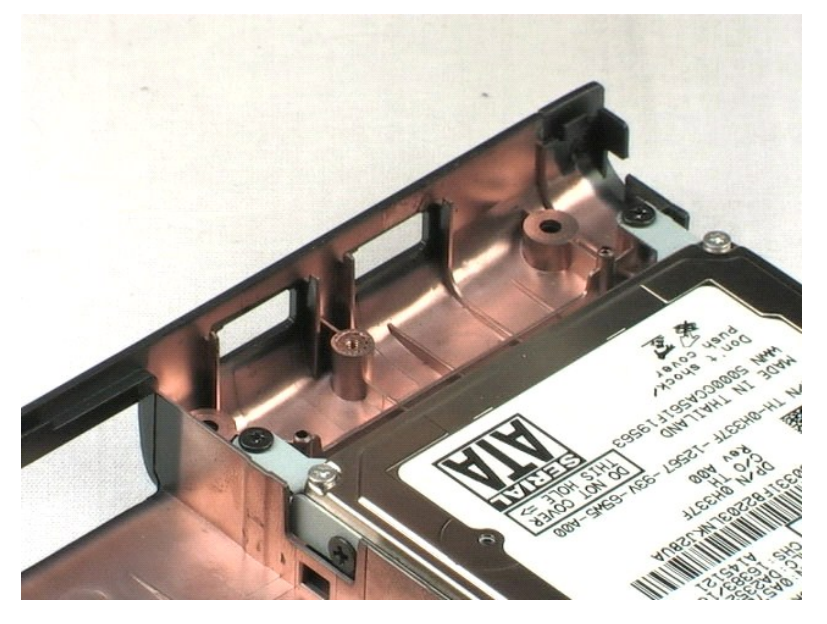

### <span id="page-28-0"></span>**Ventilator**

**Priročnik za servisiranje za Dell™ Vostro™ 1220**

OPOZORILO: Pred posegom v notranjost računalnika preberite varnostne informacije, ki so priložene računalniku. Dodatne informacije o varnem<br>delu so na voljo na domači strani za skladnost s predpisi na naslovu www.dell.com/

# **Odstranjevanje ventilatorja**

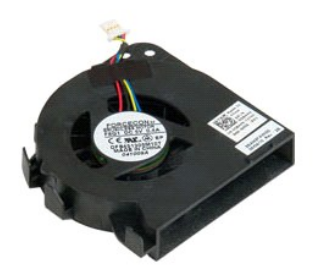

**OPOMBA:** Za ogled spodnjih slik je morda potrebna namestitev Adobe Flash Player, ki ga lahko prenesete s spletnega mesta **Adobe.com**.

- 
- 1. Sledite navodilom v razdelku <u>[Pred posegom v notranjost ra](file:///C:/data/systems/vos1220/sv/sm/work.htm#before)čunalnika</u>.<br>2. Med nameščanjem ali odstranjevanjem KAKRŠNE KOLI strojne opreme se vedno prepričajte, da so vsi podatki ustrezno varnostno kopirani.<br>3. Iz sistema
- 
- 5. Odstranite kable, ki so napeljani prek ventilatorja.
- 6. Odstranite vijak, s katerim je ventilator pritrjen na sistem.
- 7. Dvignite ventilator iz sistema.

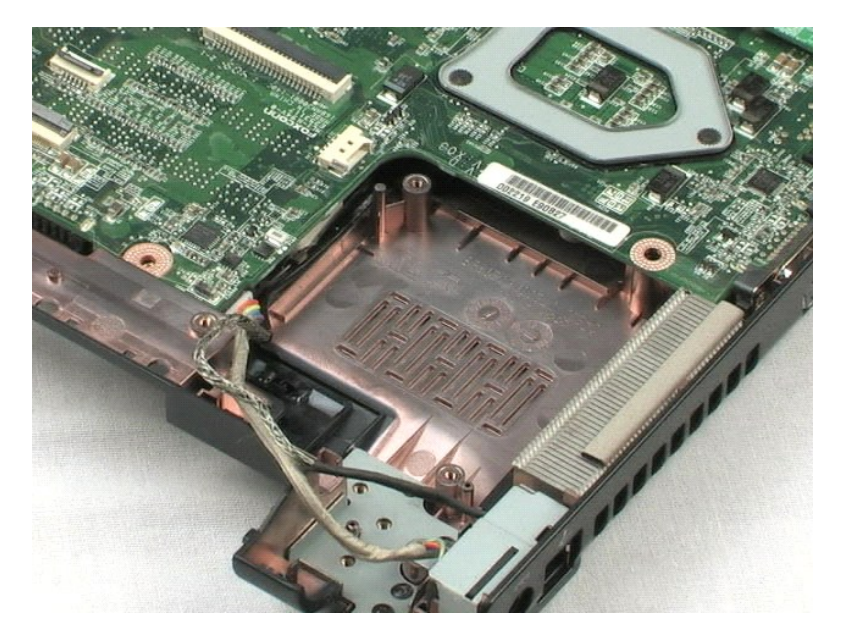

### <span id="page-30-0"></span>**Sistemska plošča**

**Priročnik za servisiranje za Dell™ Vostro™ 1220**

OPOZORILO: Pred posegom v notranjost računalnika preberite varnostne informacije, ki so priložene računalniku. Dodatne informacije o varnem<br>delu so na voljo na domači strani za skladnost s predpisi na naslovu www.dell.com/

## **Odstranjevanje sistemske plošče**

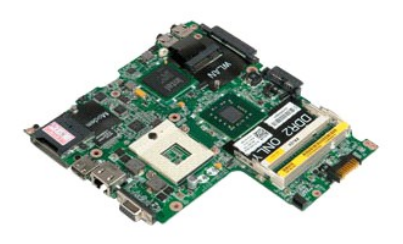

**OPOMBA:** Za ogled spodnjih slik je morda potrebna namestitev Adobe Flash Player, ki ga lahko prenesete s spletnega mesta **Adobe.com**.

- 
- 
- 1. Sledite navodilom v razdelku <u>[Pred posegom v notranjost ra](file:///C:/data/systems/vos1220/sv/sm/work.htm#before)čunalnika</u>.<br>2. Med nameščanjem ali odstranjevanjem KAKRŠNE KOLI strojne opreme se vedno prepričajte, da so vsi podatki ustrezno varnostno kopirani.<br>3. Iz sistema
- 
- 5. Odklopite napajalni kabel s sistemske plošče.
- 6. Odstranite tri vijake, s katerimi je sistemska plošča pritrjena na plastične dele.
- 7. Previdno obrnite sistemsko ploščo.
- 8. Odstranite vijak, s katerim je pritrjen ozemljitveni kabel modema.
- 9. Dvignite modem stran od sistemske plošče.
- 10. Dvignite sistemsko ploščo stran od sistema.

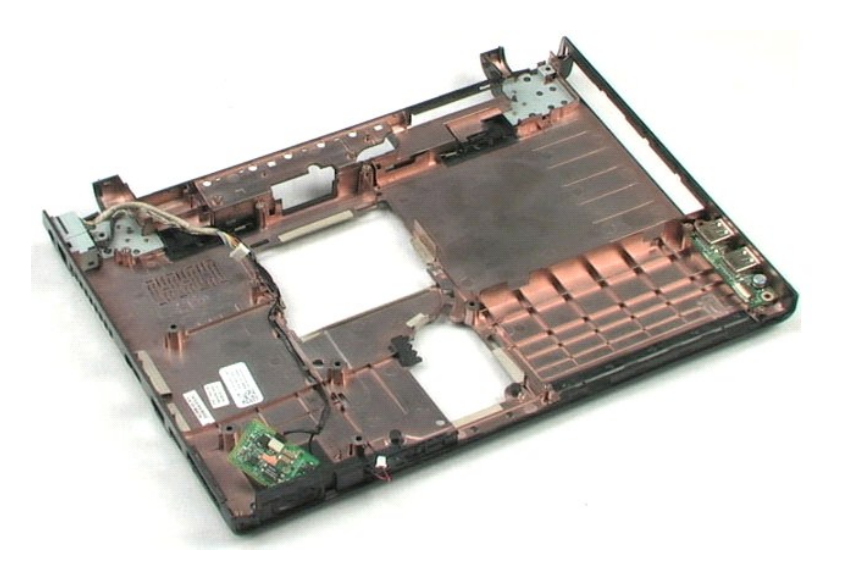

### <span id="page-32-0"></span>**Hladilno telo in procesor**

**Priročnik za servisiranje za Dell™ Vostro™ 1220**

OPOZORILO: Pred posegom v notranjost računalnika preberite varnostne informacije, ki so priložene računalniku. Dodatne informacije o varnem<br>delu so na voljo na domači strani za skladnost s predpisi na naslovu www.dell.com/

# **Odstranjevanje hladilnega telesa in procesorja**

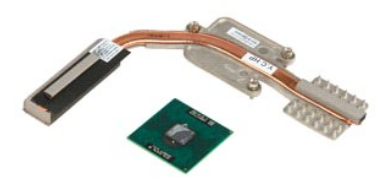

**OPOMBA:** Za ogled spodnjih slik je morda potrebna namestitev Adobe Flash Player, ki ga lahko prenesete s spletnega mesta **Adobe.com**.

- 
- 1. Sledite navodilom v razdelku <u>[Pred posegom v notranjost ra](file:///C:/data/systems/vos1220/sv/sm/work.htm#before)čunalnika</u>.<br>2. Med nameščanjem ali odstranjevanjem KAKRŠNE KOLI strojne opreme se vedno prepričajte, da so vsi podatki ustrezno varnostno kopirani.<br>3. Iz sistema
- 
- 
- 5. Hladilno telo dvignite stran od sistemske plošče.
- 6. S ploščatim izvijačem odvijte zaporo v nasprotni smeri urinega kazalca.
- 7. Dvignite procesor in ga odstranite iz podnožja.

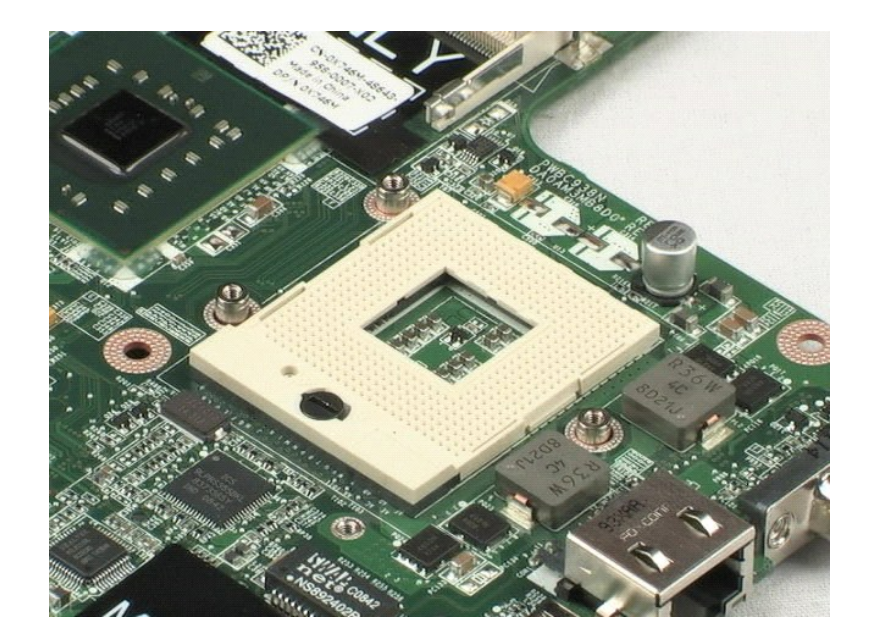

### <span id="page-34-0"></span>**Modem**

**Priročnik za servisiranje za Dell™ Vostro™ 1220**

OPOZORILO: Pred posegom v notranjost računalnika preberite varnostne informacije, ki so priložene računalniku. Dodatne informacije o varnem<br>delu so na voljo na domači strani za skladnost s predpisi na naslovu www.dell.com/

### **Odstranjevanje modema**

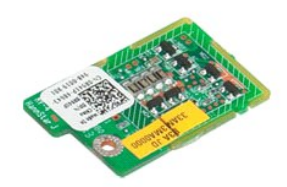

**OPOMBA:** Za ogled spodnjih slik je morda potrebna namestitev Adobe Flash Player, ki ga lahko prenesete s spletnega mesta **Adobe.com**.

- 
- 
- 1. Sledite navodilom v razdelku <u>[Pred posegom v notranjost ra](file:///C:/data/systems/vos1220/sv/sm/work.htm#before)čunalnika</u>.<br>2. Med nameščanjem ali odstranjevanjem KAKRŠNE KOLI strojne opreme se vedno prepričajte, da so vsi podatki ustrezno varnostno kopirani.<br>3. Iz sistema
- 

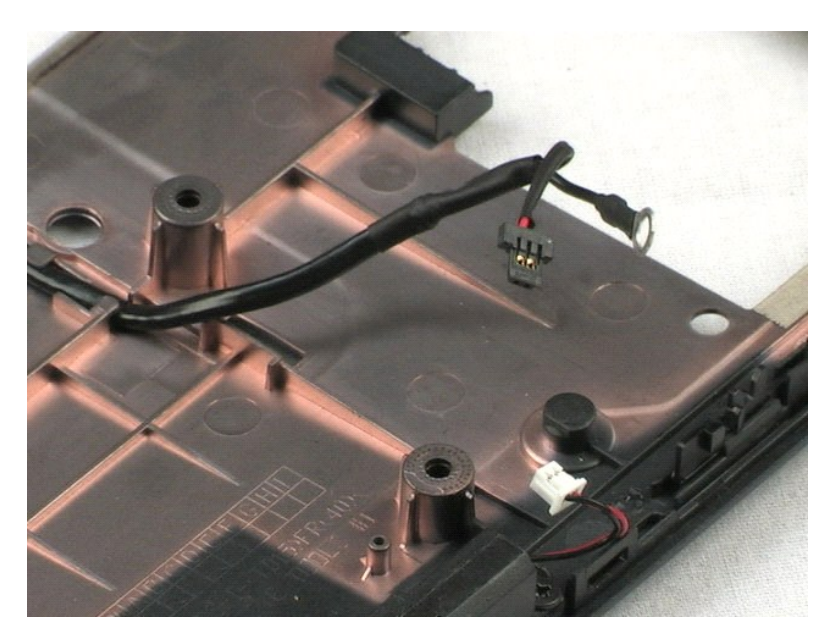

### <span id="page-35-0"></span>**Zvočniki Priročnik za servisiranje za Dell™ Vostro™ 1220**

OPOZORILO: Pred posegom v notranjost računalnika preberite varnostne informacije, ki so priložene računalniku. Dodatne informacije o varnem<br>delu so na voljo na domači strani za skladnost s predpisi na naslovu www.dell.com/

# **Odstranjevanje zvočnika**

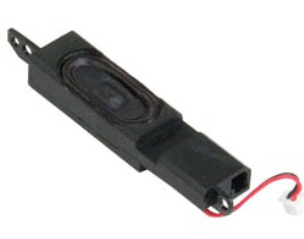

**OPOMBA:** Za ogled spodnjih slik je morda potrebna namestitev Adobe Flash Player, ki ga lahko prenesete s spletnega mesta **Adobe.com**.

- 
- 1. Sledite navodilom v razdelku <u>[Pred posegom v notranjost ra](file:///C:/data/systems/vos1220/sv/sm/work.htm#before)čunalnika</u>.<br>2. Med nameščanjem ali odstranjevanjem KAKRŠNE KOLI strojne opreme se vedno prepričajte, da so vsi podatki ustrezno varnostno kopirani.<br>3. Iz sistema
- 
- 5. Odstranite vijaka, s katerima je zvočnik pritrjen na plastične dele.
- 6. Odstranite zvočnik iz sistema.

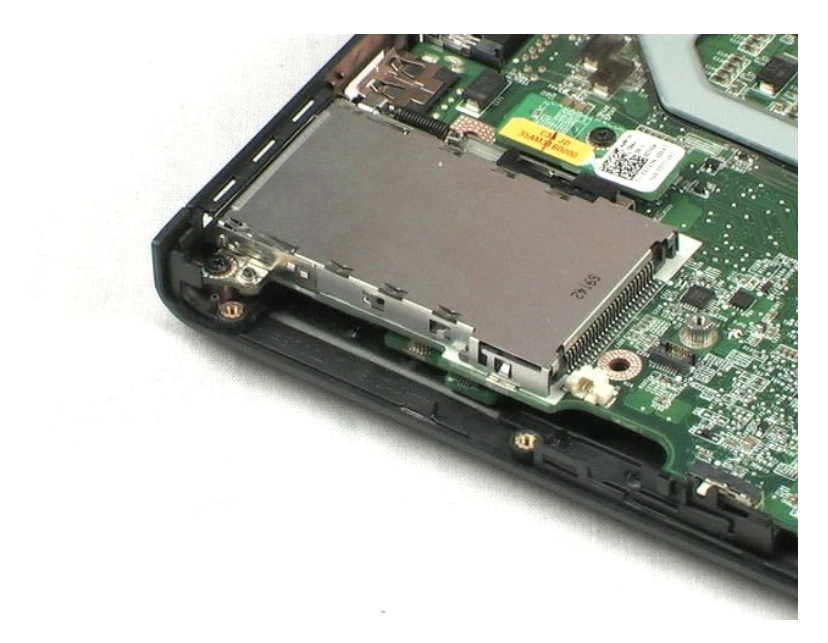

# <span id="page-36-0"></span>**Okvir LCD**

**Priročnik za servisiranje za Dell™ Vostro™ 1220**

OPOZORILO: Pred posegom v notranjost računalnika preberite varnostne informacije, ki so priložene računalniku. Dodatne informacije o varnem<br>delu so na voljo na domači strani za skladnost s predpisi na naslovu www.dell.com/

# **Odstranjevanje okvirja LCD**

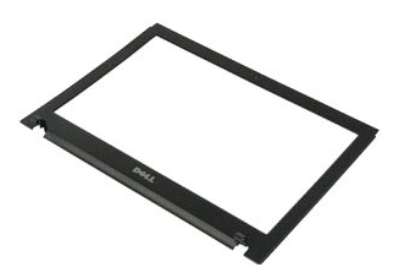

**OPOMBA:** Za ogled spodnjih slik je morda potrebna namestitev Adobe Flash Player, ki ga lahko prenesete s spletnega mesta **Adobe.com**.

- 
- 1. Sledite navodilom v razdelku <u>[Pred posegom v notranjost ra](file:///C:/data/systems/vos1220/sv/sm/work.htm#before)čunalnika</u>.<br>2. Med nameščanjem ali odstranjevanjem KAKRŠNE KOLI strojne opreme se vedno prepričajte, da so vsi podatki ustrezno varnostno kopirani.<br>3. Iz sistema
- 
- 5. Okvir LCD dvignite stran od sklopa LCD.

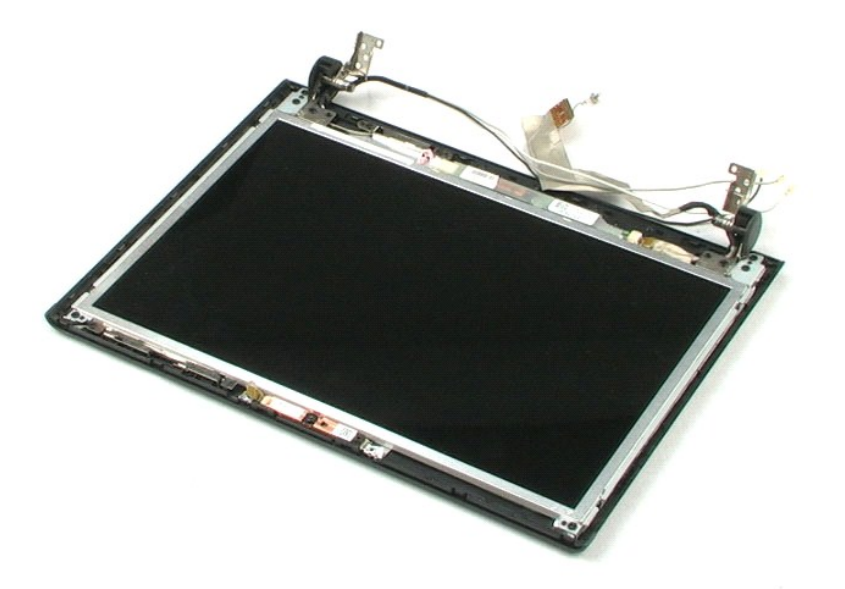

### <span id="page-37-0"></span>**Pretvornik LCD Priročnik za servisiranje za Dell™ Vostro™ 1220**

OPOZORILO: Pred posegom v notranjost računalnika preberite varnostne informacije, ki so priložene računalniku. Dodatne informacije o varnem<br>delu so na voljo na domači strani za skladnost s predpisi na naslovu www.dell.com/

# **Odstranjevanje pretvornika LCD**

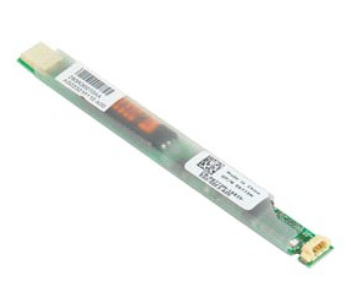

**OPOMBA:** Za ogled spodnjih slik je morda potrebna namestitev Adobe Flash Player, ki ga lahko prenesete s spletnega mesta **Adobe.com**.

- 
- 1. Sledite navodilom v razdelku <u>[Pred posegom v notranjost ra](file:///C:/data/systems/vos1220/sv/sm/work.htm#before)čunalnika</u>.<br>2. Med nameščanjem ali odstranjevanjem KAKRŠNE KOLI strojne opreme se vedno prepričajte, da so vsi podatki ustrezno varnostno kopirani.<br>3. Iz sistema
- 4. Odklopite kabel s pretvornika.
- 5. Odklopite drugi kabel s pretvornika.
- 6. Odstranite pretvornik LCD iz sklopa LCD.

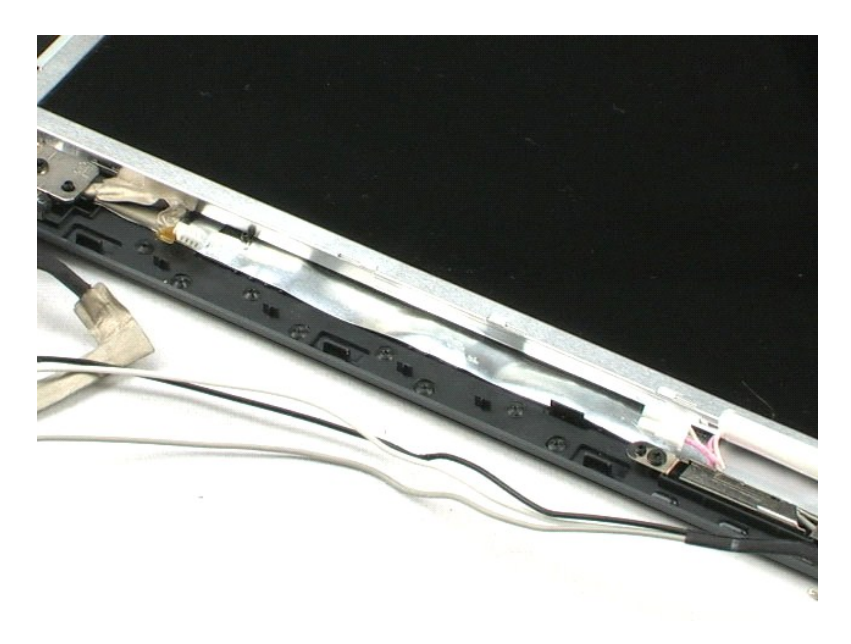

### <span id="page-38-0"></span>**Kamera LCD**

**Priročnik za servisiranje za Dell™ Vostro™ 1220**

OPOZORILO: Pred posegom v notranjost računalnika preberite varnostne informacije, ki so priložene računalniku. Dodatne informacije o varnem<br>delu so na voljo na domači strani za skladnost s predpisi na naslovu www.dell.com/

### **Odstranjevanje kamere LCD**

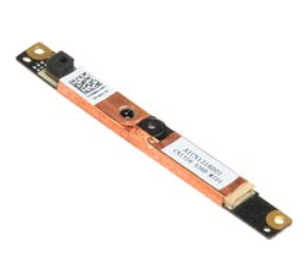

**OPOMBA:** Za ogled spodnjih slik je morda potrebna namestitev Adobe Flash Player, ki ga lahko prenesete s spletnega mesta **Adobe.com**.

- 
- 1. Sledite navodilom v razdelku <u>[Pred posegom v notranjost ra](file:///C:/data/systems/vos1220/sv/sm/work.htm#before)čunalnika</u>.<br>2. Med nameščanjem ali odstranjevanjem KAKRŠNE KOLI strojne opreme se vedno prepričajte, da so vsi podatki ustrezno varnostno kopirani.<br>3. Iz sistema
- 
- 
- 5. Odstranite kamero s sklopa LCD.

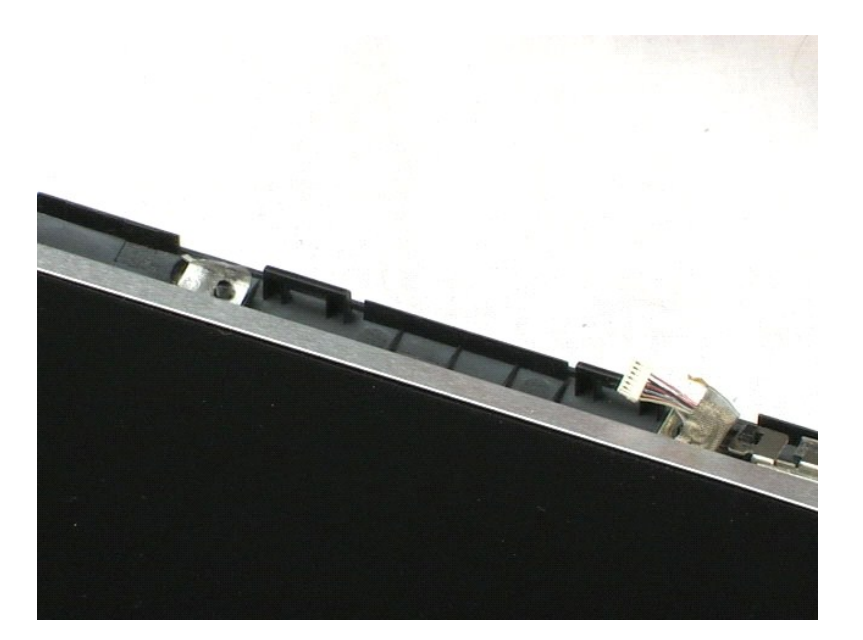

### <span id="page-39-0"></span>**Plošča LCD Priročnik za servisiranje za Dell™ Vostro™ 1220**

OPOZORILO: Pred posegom v notranjost računalnika preberite varnostne informacije, ki so priložene računalniku. Dodatne informacije o varnem<br>delu so na voljo na domači strani za skladnost s predpisi na naslovu www.dell.com/

# **Odstranjevanje plošče LCD**

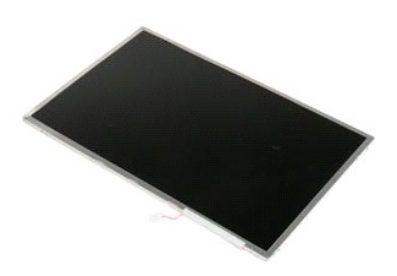

**OPOMBA:** Za ogled spodnjih slik je morda potrebna namestitev Adobe Flash Player, ki ga lahko prenesete s spletnega mesta **Adobe.com**.

- 
- 1. Sledite navodilom v razdelku <u>[Pred posegom v notranjost ra](file:///C:/data/systems/vos1220/sv/sm/work.htm#before)čunalnika</u>.<br>2. Med nameščanjem ali odstranjevanjem KAKRŠNE KOLI strojne opreme se vedno prepričajte, da so vsi podatki ustrezno varnostno kopirani.<br>3. Iz sistema
- 
- 
- 5. Iz pretvornika LCD odstranite bel kabel in rožnat kabel.
- 6. Odstranite šest vijakov, s katerimi je plošča LCD pritrjena na sklop LCD.
- 7. Obrnite ploščo LCD.
- 8. Odklopite kabel LCD s plošče LCD.
- 9. Ploščo LCD dvignite stran od plastičnih delov LCD.

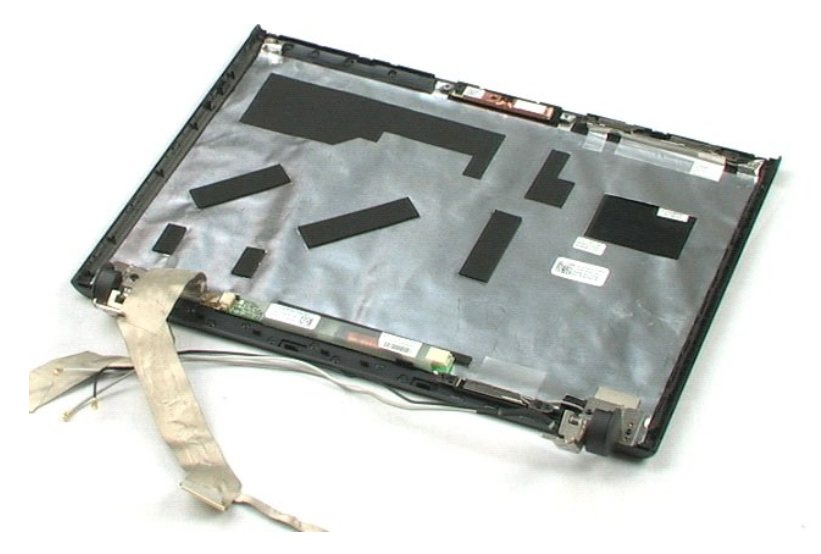

# <span id="page-41-0"></span>**Vodila LCD**

**Priročnik za servisiranje za Dell™ Vostro™ 1220**

OPOZORILO: Pred posegom v notranjost računalnika preberite varnostne informacije, ki so priložene računalniku. Dodatne informacije o varnem<br>delu so na voljo na domači strani za skladnost s predpisi na naslovu www.dell.com/

# **Odstranjevanje vodil LCD**

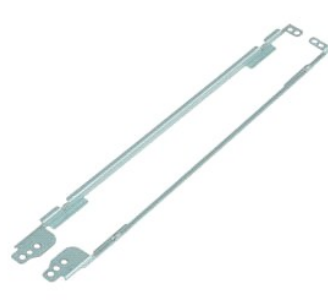

**OPOMBA:** Za ogled spodnjih slik je morda treba namestiti Adobe Flash Player, ki ga lahko prenesete s spletnega mesta **Adobe.com**.

- 
- 1. Sledite navodilom v razdelku <u>[Pred posegom v notranjost ra](file:///C:/data/systems/vos1220/sv/sm/work.htm#before)čunalnika</u>.<br>2. Med nameščanjem ali odstranjevanjem KAKRŠNE KOLI strojne opreme se vedno prepričajte, da so vsi podatki ustrezno varnostno kopirani.<br>3. Iz sistema
- 
- 5. Odstranite vodilo LCD s plošče LCD.
- 6. Obrnite ploščo LCD.
- 7. Odstranite vijaka iz drugega vodila LCD.
- 8. Odstranite preostalo vodilo LCD s plošče LCD.

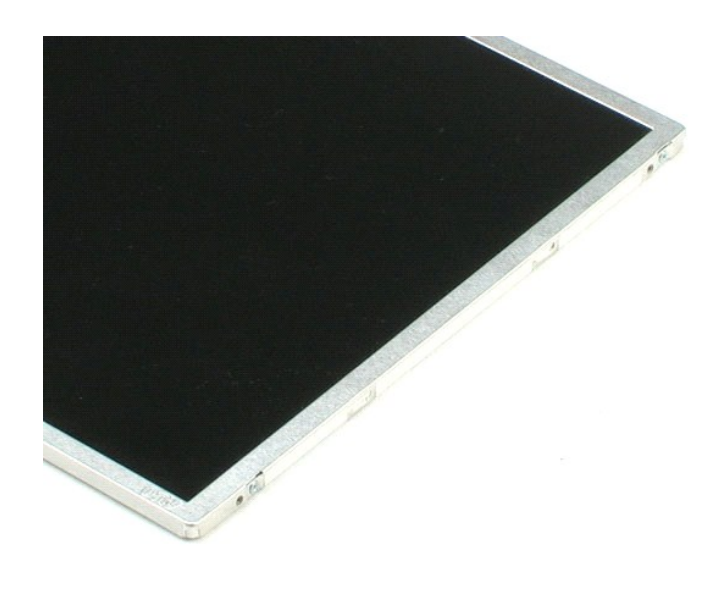

### <span id="page-43-0"></span>**Tečaji zaslona LCD Priročnik za servisiranje za Dell™ Vostro™ 1220**

OPOZORILO: Pred posegom v notranjost računalnika preberite varnostne informacije, ki so priložene računalniku. Dodatne informacije o varnem<br>delu so na voljo na domači strani za skladnost s predpisi na naslovu www.dell.com/

# **Odstranjevanje tečajev zaslona LCD**

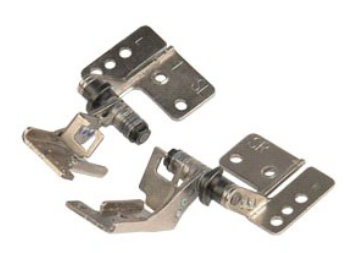

**OPOMBA:** Za ogled spodnjih slik je morda potrebna namestitev Adobe Flash Player, ki ga lahko prenesete s spletnega mesta **Adobe.com**.

- 
- 1. Sledite navodilom v razdelku <u>[Pred posegom v notranjost ra](file:///C:/data/systems/vos1220/sv/sm/work.htm#before)čunalnika</u>.<br>2. Med nameščanjem ali odstranjevanjem KAKRŠNE KOLI strojne opreme se vedno prepričajte, da so vsi podatki ustrezno varnostno kopirani.<br>3. Iz sistema
- 
- 
- 5. Odstranite desni tečaj.
- 6. Odstranite vijak, s katerim je pritrjen levi tečaj.
- 7. Odstranite levi tečaj.

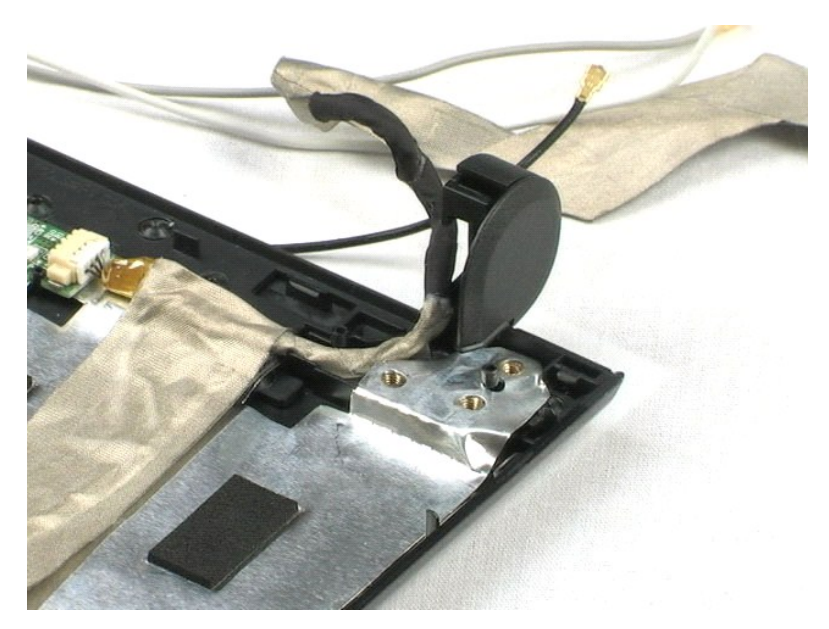

# <span id="page-44-0"></span>**Poseganje v računalnik**

**Priročnik za servisiranje za Dell™ Vostro™ 1220** 

- **[Pred posegom v notranjost ra](#page-44-1)čunalnik**
- **Priporočena orodia**
- **O** [Izklop ra](#page-44-3)čunalnika
- **O** [Po posegu v notranjost ra](#page-45-0)čunalnika

### <span id="page-44-1"></span>**Pred posegom v notranjost računalnika**

Upoštevajte ta varnostna navodila, da zaščitite računalnik pred morebitnimi poškodbami in zagotovite lastno varnost. Če ni drugače navedeno, se pri vseh postopkih, vključenih v ta dokument, predpostavlja, da veljajo ti pogoji:

- Prepričajte se, da ste opravili spodaj navedene korake.
- l Prebrali ste varnostna navodila, priložena računalniku. l Komponento lahko zamenjate ali namestite z izvršitvijo postopka odstranitve v obratnem vrstnem redu (če ste jo kupili posebej).
- OPOZORILO: Pred posegom v notranjost računalnika preberite varnostne informacije, ki so priložene računalniku. Dodatne informacije o varnem<br>delu so na voljo na domači strani za skladnost s predpisi na naslovu www.dell.com/
- **POZOR: Večino popravil lahko opravlja samo certificirani serviser. Vi lahko opravljate samo postopke v zvezi z odpravljanjem težav in enostavna**  popravila, ki so opredeljena v dokumentaciji izdelka, ali opravila, za katera vam je navodila posredovalo osebje servisne ali podporne službe po<br>spletu ali telefonu. Škode zaradi servisiranja, ki ga Dell ni pooblastil, gar **izdelku.**
- POZOR: Elektrostatično razelektritev preprečite, če uporabite trak za ozemljitev ali se večkrat dotaknete nepobarvane kovinske površine (na<br>primer priključka na zadnji strani računalnika).
- POZOR: S komponentami in karticami ravnajte previdno. Ne dotikajte se delov ali stikov na kartici. Kartico prijemajte samo na robovih ali za<br>kovinski nosilec. Komponento, kot je procesor, držite na robovih in ne za nožice.
- POZOR: Ko izklapljate kabel, vlecite priključek ali pritrdilno zanko in ne samo kabla. Nekateri kabli imajo priključek z zaklopnimi jezički; če<br>izklapljate takšen kabel, pritisnite zaklopni jeziček, preden izklopite kabel.
- *OPOMBA:* Barva vašega računalnika in nekaterih komponent se lahko razlikuje od prikazane v tem dokumentu.

Pred posegom v notranjost računalnika izvedite naslednje korake, da se izognete poškodbam računalnika.

- 1. Delovna površina mora biti ravna in čista, s čimer preprečite nastajanje prask na pokrovu računalnika.<br>2. Izklopite računalnik (glejte <u>Izklop računalnika</u>).
- 3. Če je računalnik priklopljen v priklopno napravo (priključeno), kot je medijska baza ali ploščata baterija (dodatna oprema), ga odklopite.

**POZOR: Če želite izklopiti omrežni kabel, najprej odklopite kabel iz računalnika in nato iz omrežne naprave.**

- 
- 
- 4. Iz računalnika odklopite vse omrežne kable.<br>5. Odklopite računalnik in vse priključene naprave iz električnih vtičnic.<br>6. Izklopite zaslon in računalnik obrnite z zgornjo stranjo navzdol ter ga postavite na ravno

**POZOR: Pred servisiranjem računalnika odstranite glavno baterijo, da preprečite poškodbe sistemske plošče.**

- 7. Odstranite glavno baterijo (glejte razdelek [Odstranjevanje baterije\)](file:///C:/data/systems/vos1220/sv/sm/TD01_Battery.htm). 8. Obrnite računalnik tako, da bo zgornja stran spet zgoraj.
- Vklopite zaslon.
- 10. Pritisnite gumb za vklop, da ozemljite sistemsko ploščo.
- **POZOR: Preden vklopite zaslon, vedno izklopite računalnik iz električne vtičnice, da preprečite možnost električnega udara.**
- POZOR: Preden se dotaknete česarkoli znotraj računalnika, se razelektrite tako, da se dotaknete nepobarvane kovinske površine (na primer<br>kovine na zadnji strani računalnika). Med delom se občasno dotaknite nepobarvane kovi **poškoduje notranje komponente.**
- 11. Iz ustreznih rež odstranite pomnilniške kartice ExpressCards ali Smart Cards.<br>12. Odstranite trdi disk (glejte razdelek <u>Odstranjevanje trdega diska</u>).
- 

### <span id="page-44-2"></span>**Priporočena orodja**

Za postopke, navedene v tem dokumentu, boste verjetno potrebovali naslednja orodja:

- l majhen ploščat izvijač,
- l #0 izvijač Phillips, l #1 izvijač Phillips,
- 
- l majhno plastično pero, l Flash BIOS, CD za posodobitev programov.

## <span id="page-44-3"></span>**Izklop računalnika**

**POZOR: Preden izklopite računalnik, shranite in zaprite vse odprte datoteke ter zaprite vse odprte programe, da preprečite izgubo podatkov.**

- 1. Zaustavite operacijski sistem:
	- l **V sistemu Windows Vista®:**

Kliknite **Start ,** kliknite puščico v spodnjem desnem kotu menija **Start**, kot je prikazano spodaj, in nato kliknite **Zaustavitev sistema**.

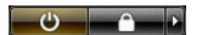

l **V sistemu Windows® XP:** 

Kliknite **Start**® **Izklopi računalnik**® **Izklopi**.

Računalnik se izklopi, ko se zaključi postopek zaustavitve operacijskega sistema.

2. Zagotovite, da so računalnik in vse priključene naprave izklopljene. Če se računalnik in priključene naprave niso samodejno izključili ob zaustavitvi<br>operacijskega sistema, pritisnite in za 4 sekunde zadržite gumb za vk

# <span id="page-45-0"></span>**Po posegu v notranjost računalnika**

Ko dokončate kateri koli postopek zamenjave, pred vklopom računalnika priključite vse zunanje naprave, kartice in kable.

- POZOR: Uporabljajte samo baterijo, ki je namenjena temu Dellovemu računalniku, da računalnika ne poškodujete. Ne uporabljajte baterij, ki so<br>namenjene drugim Dellovim računalnikom.
- 1. Priključite vse zunanje naprave, kot so podvojevalnik vrat, ploščata baterija ali medijska baza, in ponovno namestite vse kartice, kot je ExpressCard.<br>2. Priključite vse telefonske ali omrežne kable v računalnik.
- 

### **POZOR: Omrežni kabel priključite tako, da najprej priključite kabel v omrežno napravo in nato v računalnik.**

- 
- 3. Ponovno namestite <u>baterijo</u>.<br>4. Računalnik in vse priključene naprave priključite v električne vtičnice.<br>5. Vklopite računalnik.